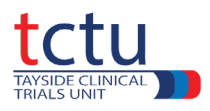

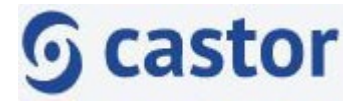

# **Castor Data Entry Guidelines**

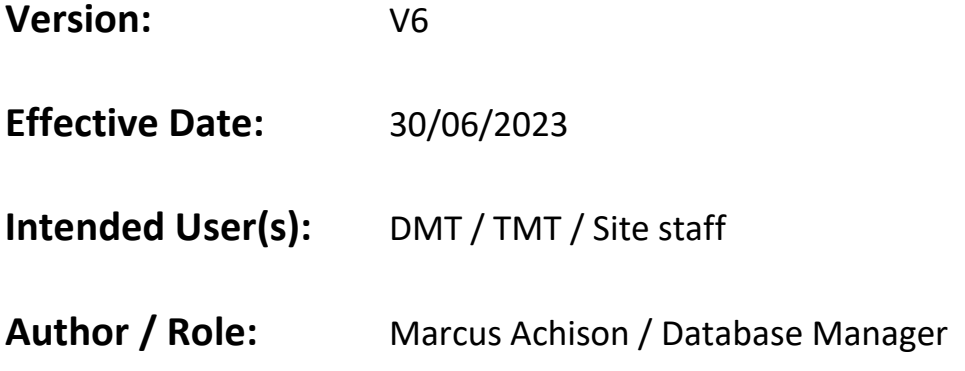

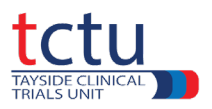

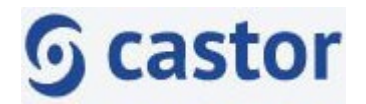

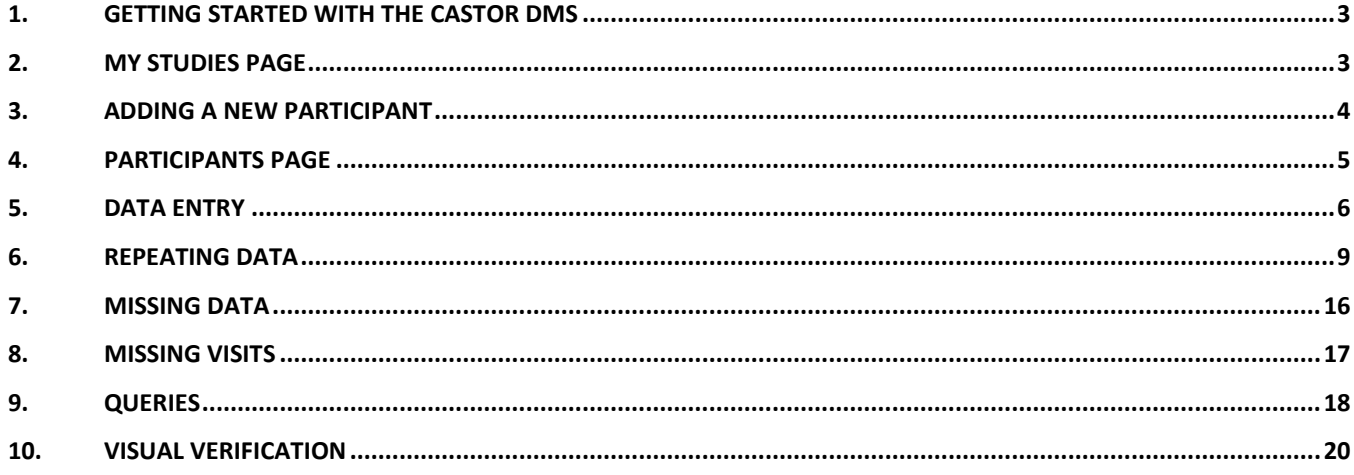

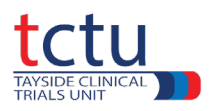

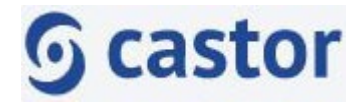

# <span id="page-2-0"></span>**1. Getting Started with the Castor DMS**

#### **Logging into Castor**

You will be contacted by the TCTU Data Management Team who will give you access to the Castor TEST Data Management System (DMS).

You will then receive an email from Castor.

Your email address is your username.

To log in to the Castor TEST DMS go t[o https://uk.castoredc.com/](https://uk.castoredc.com/)

Select your region – **UK**.

Enter your username and password.

All users should log out after each session by clicking the **Account** icon **and the bottom left of the** page and clicking **Log out.**

<span id="page-2-1"></span>Castor users will automatically be logged out after 20 min of inactivity.

## **2. My Studies page**

After logging in to Castor the **My Studies** page will be displayed:

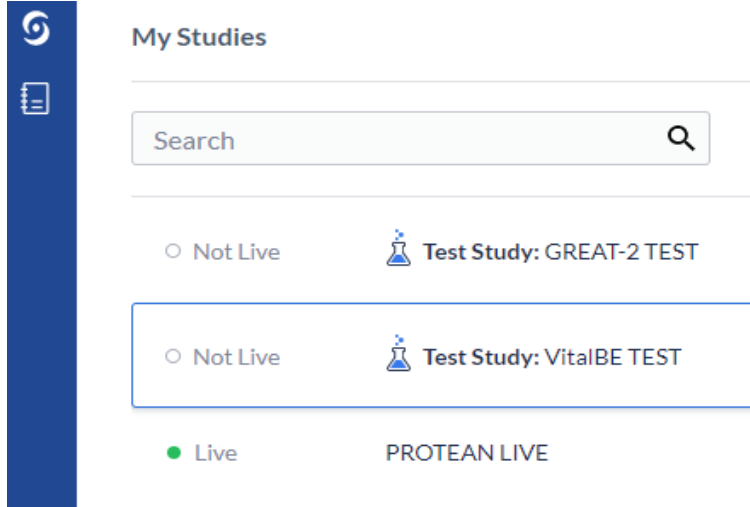

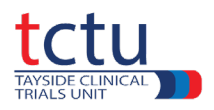

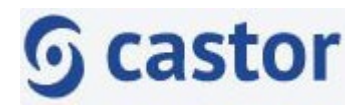

Click on the trial where you want to enter data.

To return to My Studies page from any other page, click either **O** or **a** at the top left of the screen.

# <span id="page-3-0"></span>**3. Adding a new participant**

To add a new participant to the database, click  $\frac{1}{x}$  New at the top of the participants table.

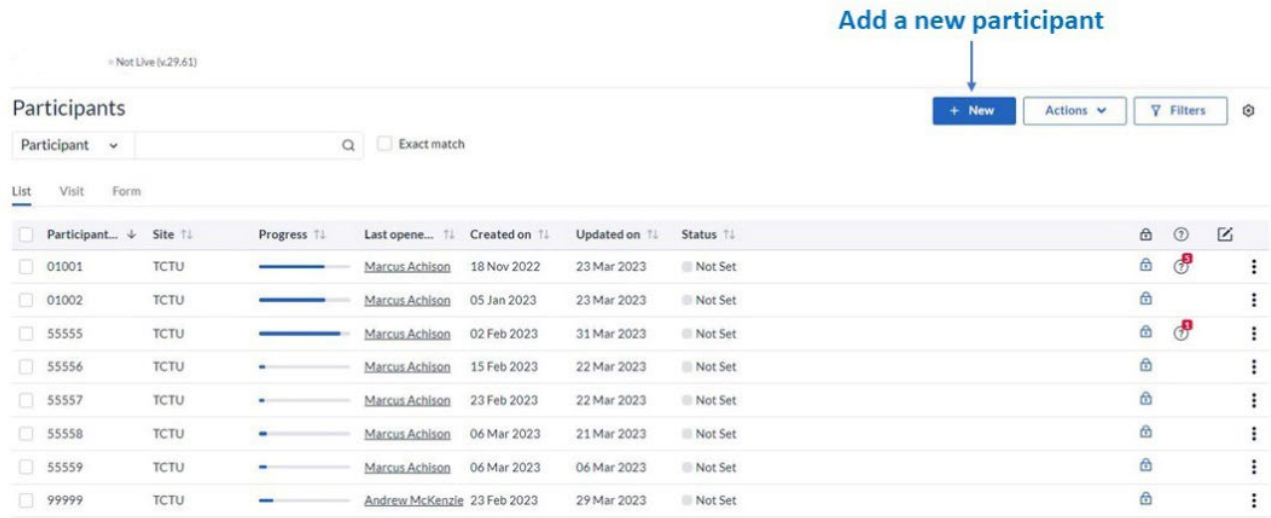

#### The **Create New Participant** dialogue box will open:

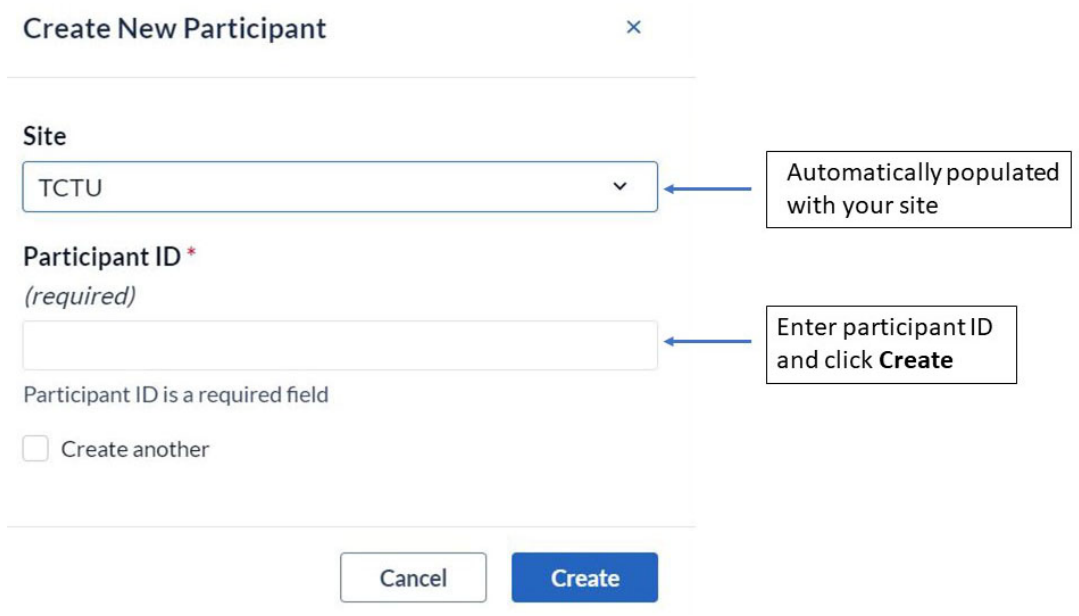

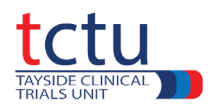

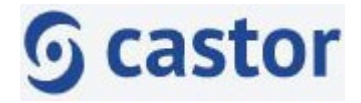

#### **Participant ID:**

The number of digits in a participant ID can vary from trial to trial, it could be 4 or 5 digits.

The **first part** is the site number.

The **second part** is the participant number.

For example, if the participant ID was 5 digits long, the site number could be **01** and the participant number could be **001**, resulting in the full participant ID being **01001**.

This means participant **001** is the first participant at site **01.**

There should **not** be a space or dash between site number and participant number.

<span id="page-4-0"></span>When (or if) the participant is randomised on TRuST, the same participant ID must be used that was entered when creating the participant in Castor.

## **4. Participants Page**

After selecting your trial on the **My Studies** page, the **Participants** page will be displayed.

This displays a list of participants with various ways of viewing the participants:

- **List** shows a list of participants with various details
- **Visit** shows the progression of each participant at each visit
- **Form** shows the progression of each participant within each form

In the **Progress** column a blue bar means that data entry is incomplete for that participant and a green bar means that data entry is complete. At the end of the trial all participants must have a green progress bar.

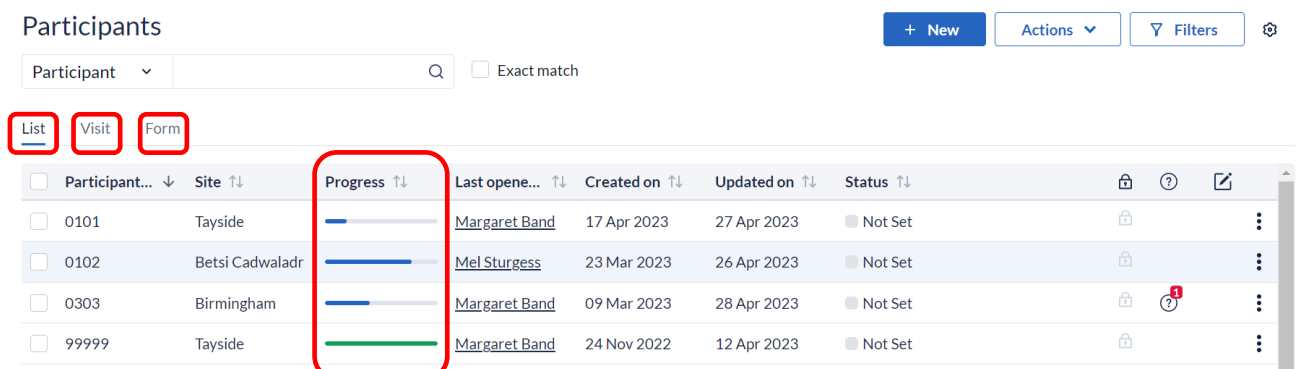

From any data entry page click **Back to participants** at the top left of the screen to return to the **Participants** page

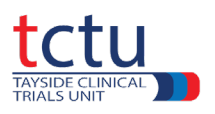

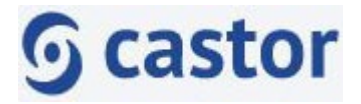

# <span id="page-5-0"></span>**5. Data Entry**

## **Selecting a Participant**

From the **Participants** page, select a participant by clicking on it.

A pre-existing participant might open at the last point of data entry, but a newly created participant will open at Visit 1.

After successfully creating a new participant, you will see a view like the one below. This is the default data entry page for a new participant.

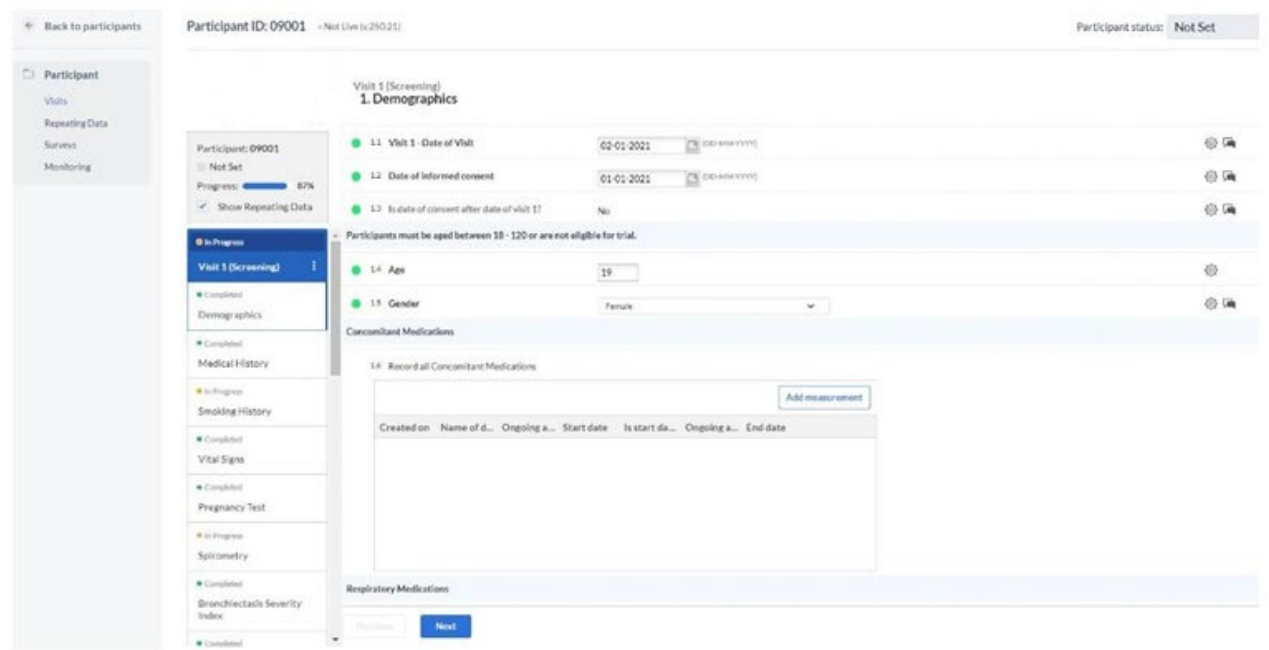

## **Visits, Forms and Fields**

Data entry consists of:

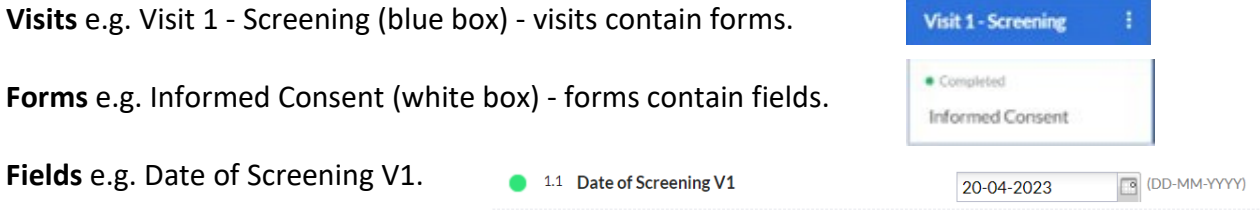

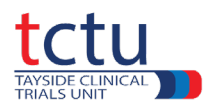

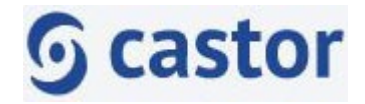

There is also a visit named **Completion of Trial/Early Withdrawal**.

This is not a trial visit but is a mandatory form which **must** be completed for every participant when they complete or withdraw from the trial.

Each **visit**, **form** and **field** have icons which indicate the progress of data entry

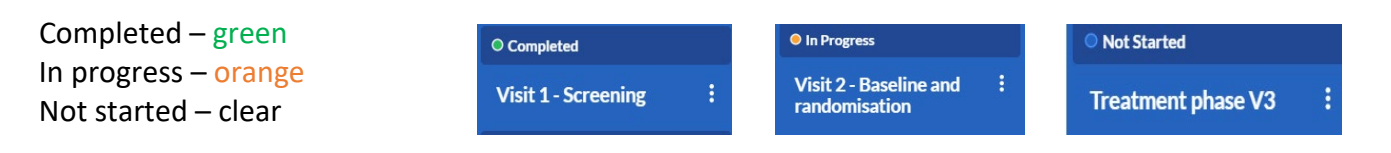

Click on appropriate **Visit**. Click on appropriate **Form**. Enter data for each **Field**.

Some fields have the  $(i)$  icon. Clicking on this provides additional information relevant to the field.

After data is entered, Castor performs validation checks. If there is something inconsistent with the data, an error will appear in an orange box underneath the affected field. Here are 2 examples of error messages:

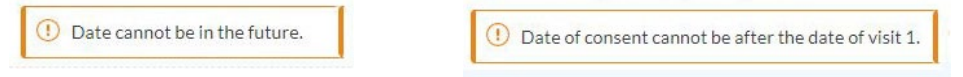

It is important to address the error message before continuing

If the data is correct but an error message still shows, add a comment by clicking on the cogwheel to the right of the field to explain that the entered data is correct.

- Click the cogwheel  $\ddot{\otimes}$  to the right of the field
- Select **Comments**
- Enter **New comment**, e.g. **age is correct**
- Click **Add comment**
- Click **Close**

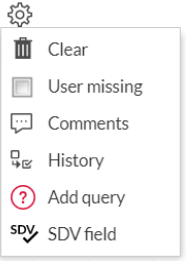

**It is important that error messages are not ignored** – make sure they are addressed as they appear, this will avoid data queries being raised.

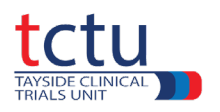

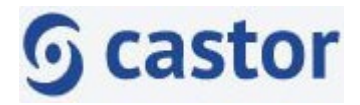

## **Dates**

Dates will normally be entered using the format **DD-MM-YYYY**.

For date fields that do not have a calendar icon next to the field, it is possible to enter a partial date.

If the day or month of a date is unknown, enter NK in the respective partial date field.

For example, an unknown day in June 2022 would be entered **NK-06-2022** .

## **Calculation Fields**

Calculation fields are automatically populated once data has been added to a field(s).

They may be used to generate error messages

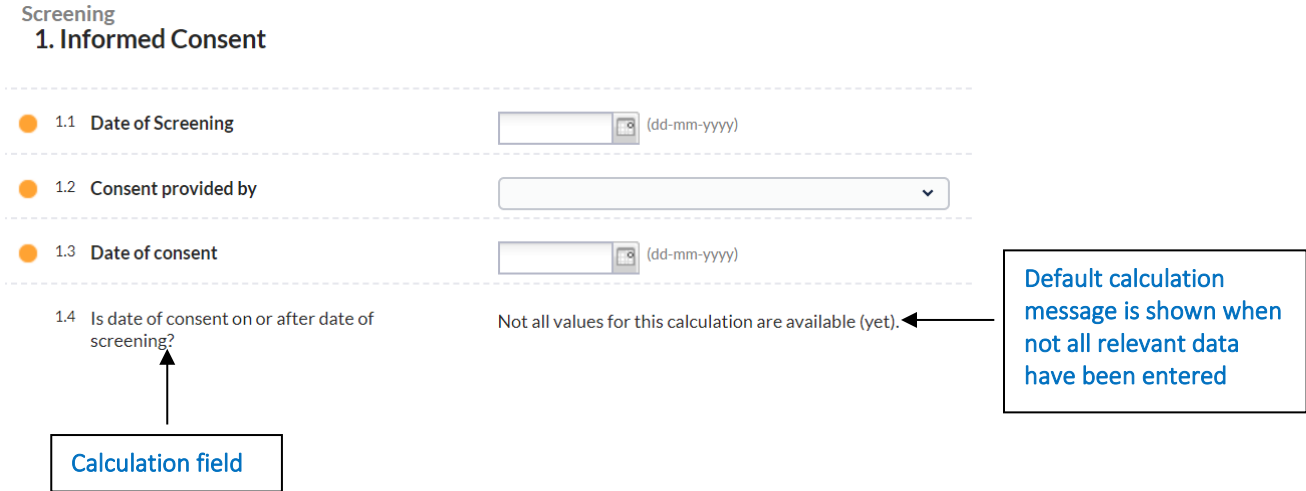

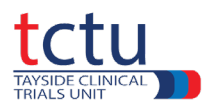

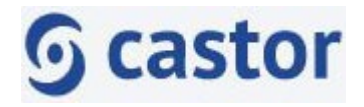

 $\checkmark$ 

## **Screening** 1. Informed Consent 1.1 Date of Screening 05-06-2020 (dd-mm-yyyy) 1.2 Consent provided by Participant 1.3 Date of consent 05-06-2020 dd-mm-yyyy)

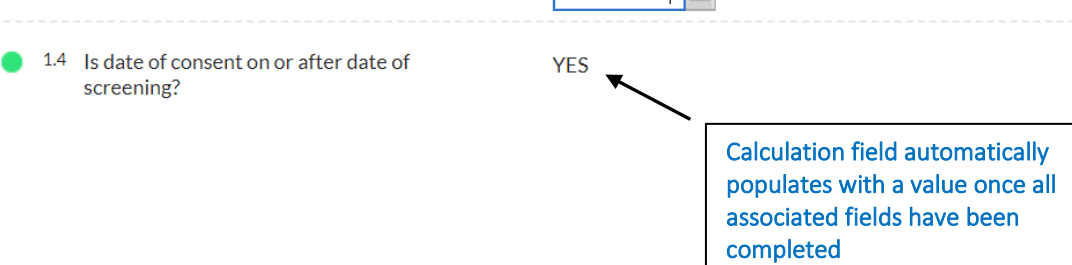

If a calculation field does not populate as expected or generates an error message incorrectly:

- Refresh the page
- If the problem persists, contact the DMT

#### <span id="page-8-0"></span>**6. Repeating Data**

Whilst the main structure of the database is made up of **visits** and **forms**, the system also contains **REPEATING DATA**.

Repeating Data forms are used to either capture data that is recorded for several trial visits or not strictly connected to a visit at all.

Examples:

- Blood results
- Adverse Events
- Concomitant Medications
- Vital Signs
- Unscheduled Visits
- Discontinuation of Trial Medication

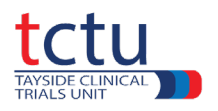

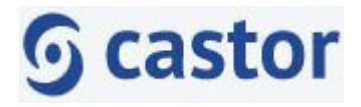

Below is an example of how to complete an AE Repeating Data.

Click the Adverse Events/Concomitant Medications form.

#### Click Add measurement.

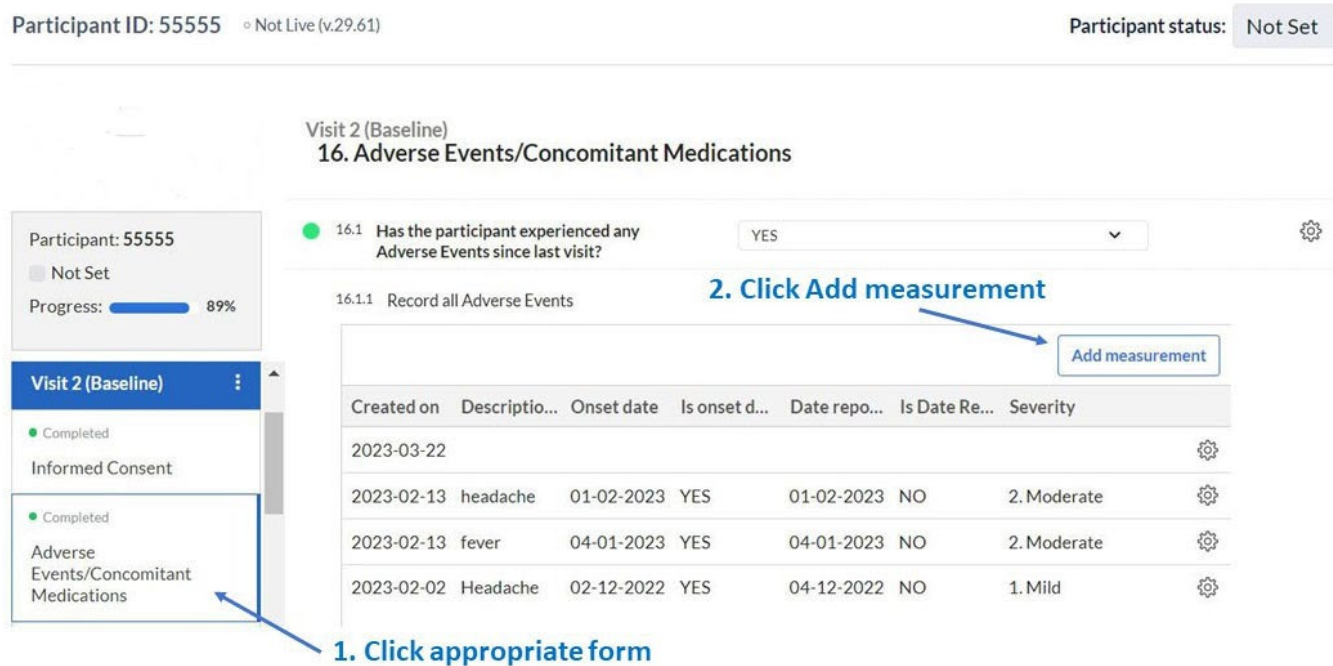

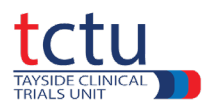

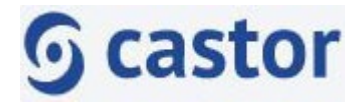

## The page will automatically redirect to the newly created AE repeating data, as shown below.

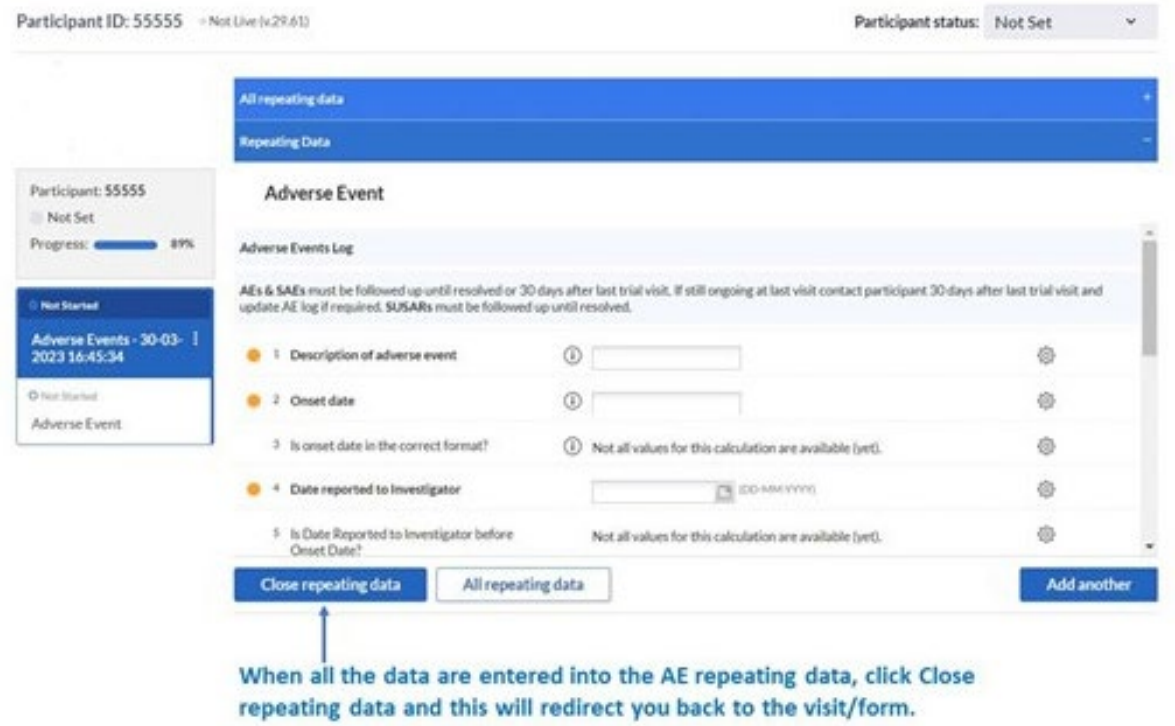

After clicking on **Close repeating data**, the recently added AE repeating data will now appear in the AE table (below).

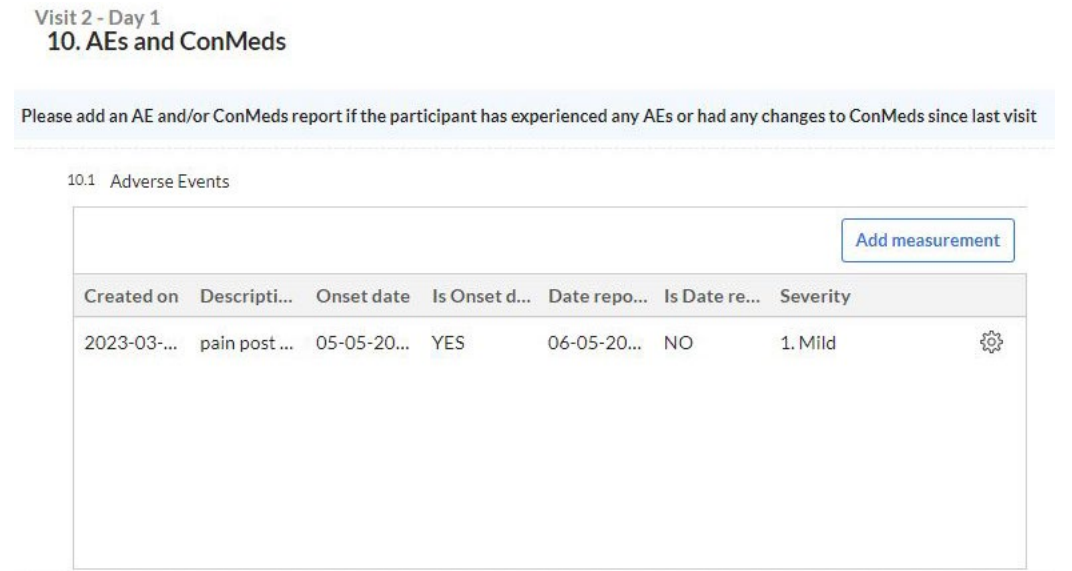

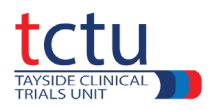

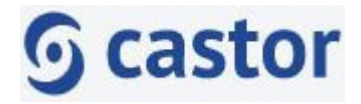

Some repeating data can also be added via **REPEATING DATA BUTTONS**. An example of this is shown in the Questionnaires form below.

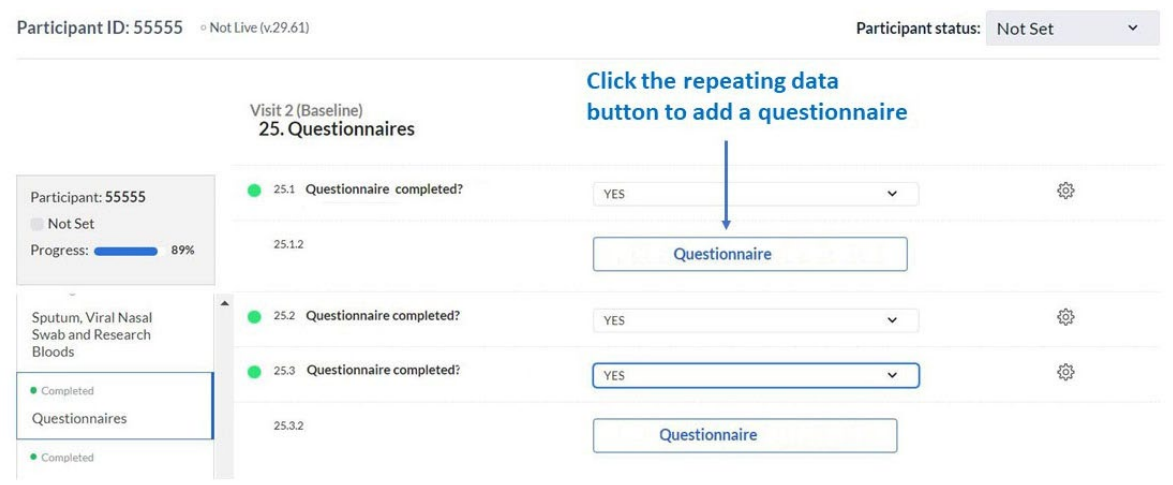

After clicking the repeating data button, the following message box will appear. Click **Create** to generate a Questionnaire repeating data.

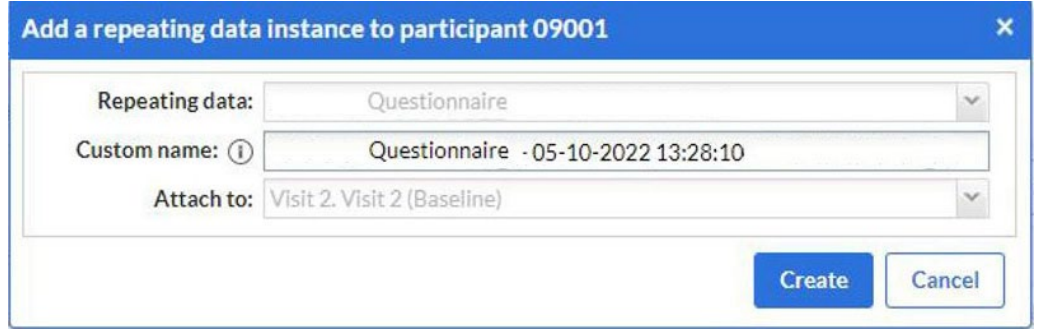

When data have been entered for this questionnaire, click on the **Close repeating data** button. This will redirect you back to the visit/form from before.

Repeating data should be created from the appropriate visit.

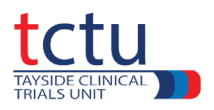

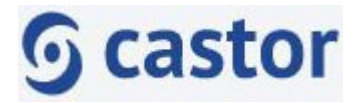

## **Repeating Data added from the Repeating Data section rather than from a Visit**

Some repeating data is created from the Repeating Data section of the eCRF, rather than from a specific visit

Examples of this are:

#### **Discontinuation of Trial Medication**

**Visit 1 (screening) 14. Bloods, 14.2.1 NHS samples taken?**

Repeating data for **Discontinuation of Trial Medication** should be created thus:

Click Repeating Data at top left of screen  $\rightarrow$  click **Add a repeating data instance**  $\rightarrow$  select the required repeating data, e.g. **Discontinuation of Trial Medication** → click **Create** → the repeating data will open and can be completed > click **Close repeating data**.

**Visit 1 (screening) 14. Bloods, 14.2.1 NHS samples taken?** should be created thus:

In **Visit 1 (screening) 14. Bloods**, if **14.2.1 NHS samples taken?** is answered **Yes**, complete a Blood Results repeating data form:

Click **Repeating Data** at top left of screen > click **Add a repeating data instance** > in repeating data box select **Blood Results** > click **Create** > the **Blood Results** repeating data will open and can be completed > click **Close repeating data**.

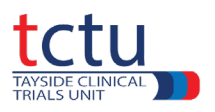

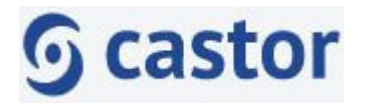

# **Accessing previously created repeating data**

Select the correct trial from the **My Studies** page. Select the correct participant. Click **Repeating Data** from the top left of the screen. The **All Repeating Data** page will be displayed (below).

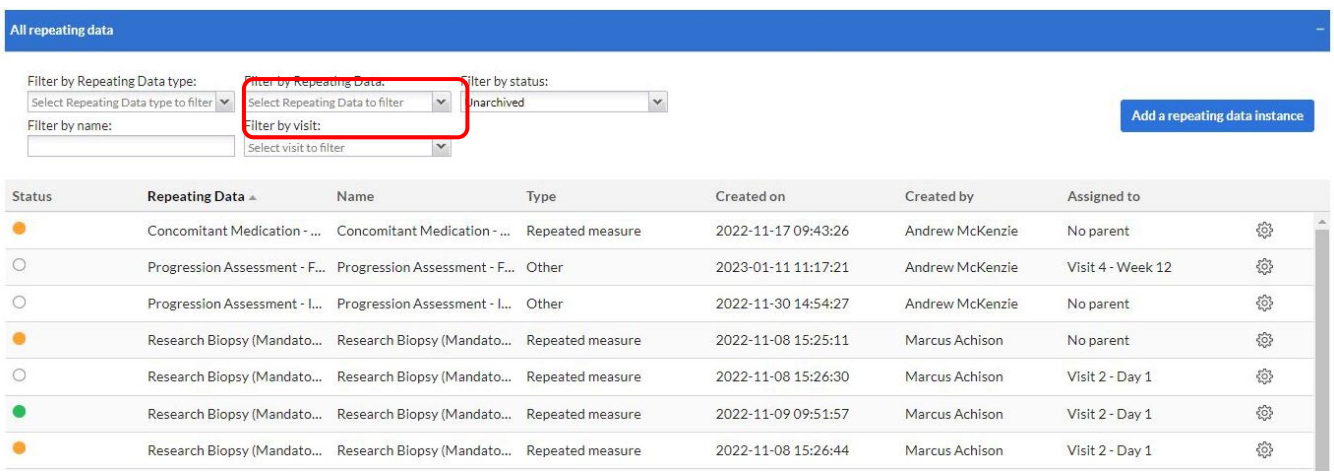

You can either choose the repeating data of interest by clicking it or use **Filter by Repeating Data** to select the repeating data you wish to view.

## **Archiving Repeating Data Created in Error**

Repeating data which are created in error can be removed by the data entry user using Castor's archiving function. Below is an example of how to archive repeating data created in error.

- Navigate to the participant's Repeating data section
- Click the cogwheel  $\mathbb{Q}^3$  to the right of the repeating data to be archived.
- Select **Archive repeating data**
- Enter a reason for archiving
- Click **Archive**
- The archived repeating data will disappear.
- Archived repeating data can be viewed by selecting **Archived** from the **Filter by status** menu and unarchived by clicking **Unarchive** repeating data from within the cogwheel (be

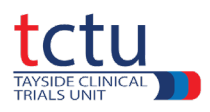

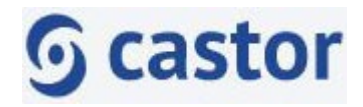

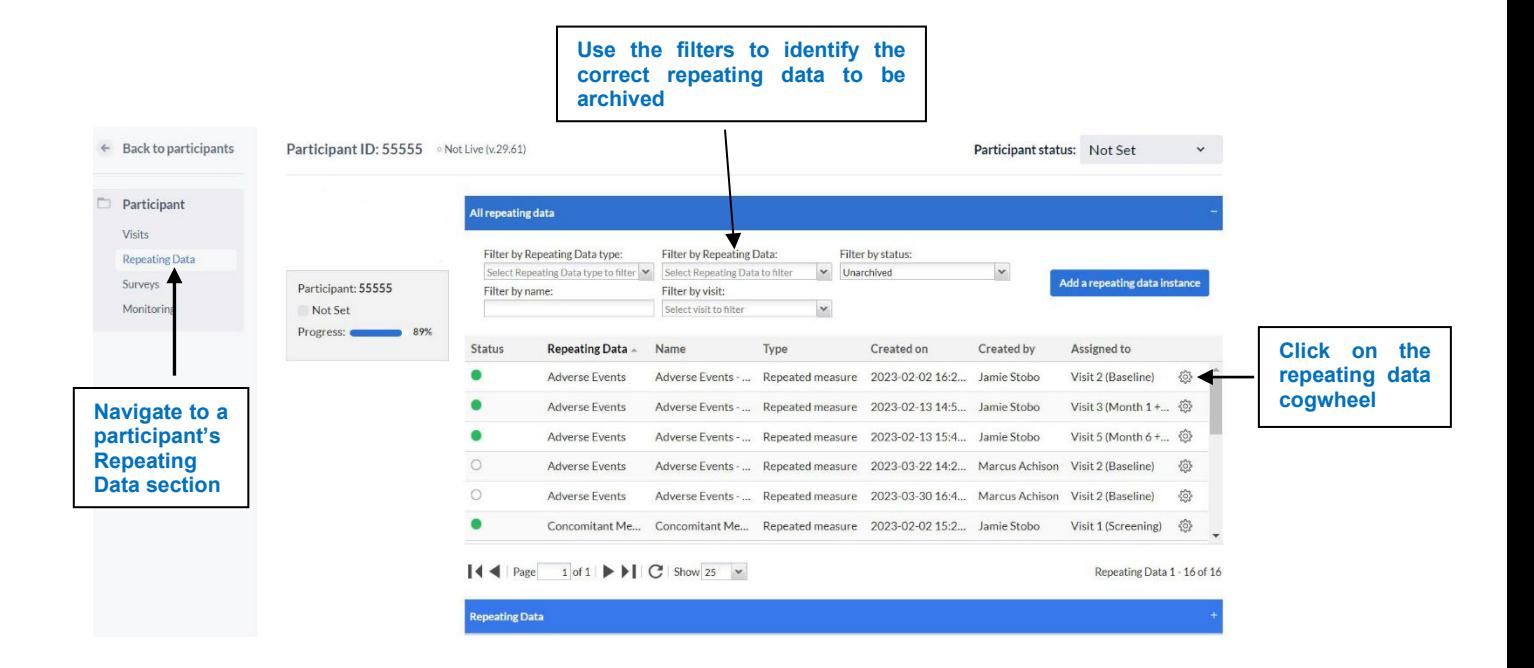

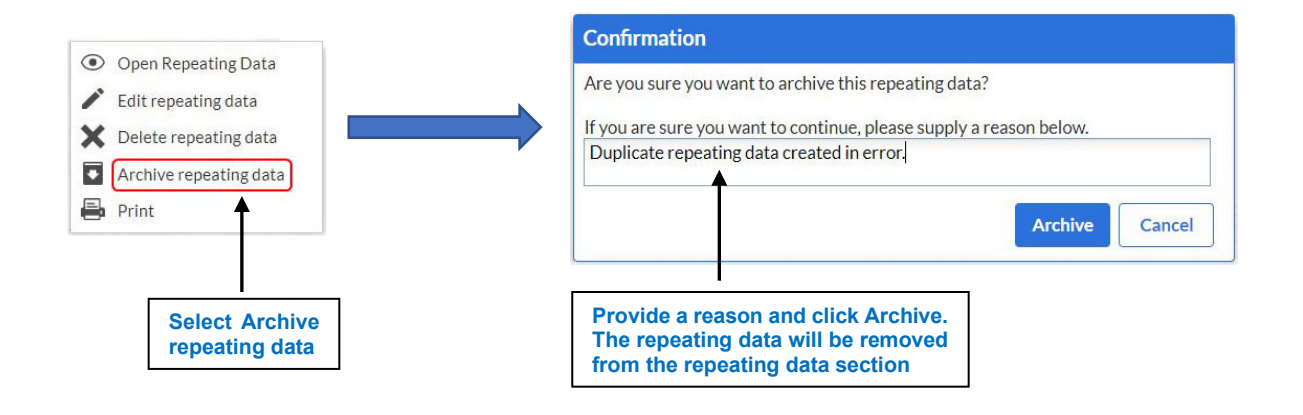

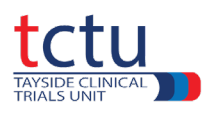

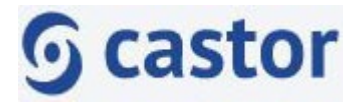

# <span id="page-15-0"></span>**7. Missing Data**

Missing data can either be missing and is able to be retrieved or missing and is never going to be available.

Missing data that can be retrieved should be retrieved and entered into the database.

Missing data that is never going to be available could be because a piece of equipment failed and no data was collected for example. In this case, the **User Missing** function should be used. For example, blood pressure was not measured because no Bp monitor was available.

**Mandatory fields** will not be marked as complete unless data is entered or marked as **User Missing. This will also affect the completion of the participant's progress bar in the participants view.**

Click the cogwheel to the right of the missing data field and select **User missing**

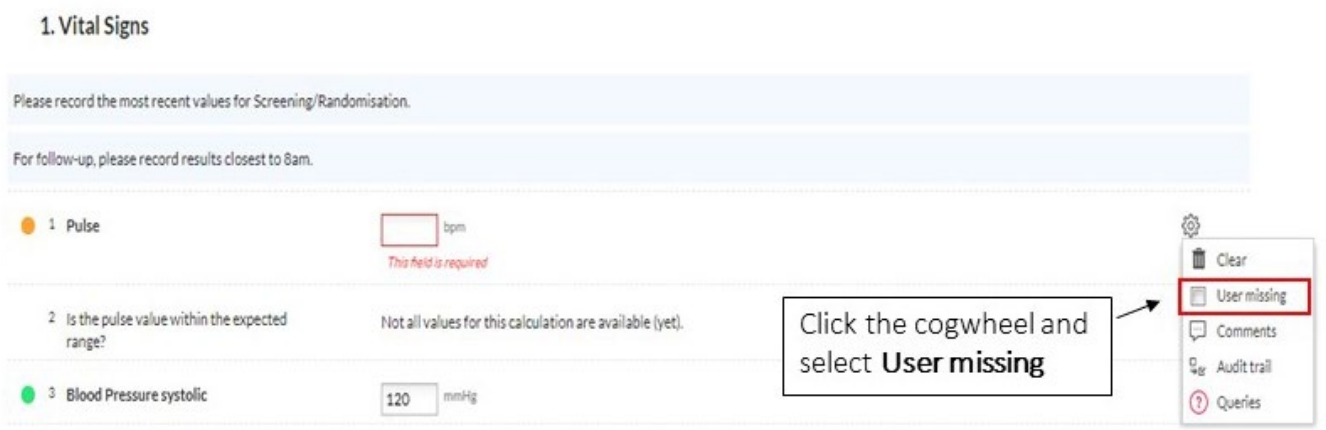

The field will be **greyed out** and a **User Missing** icon added to the field.

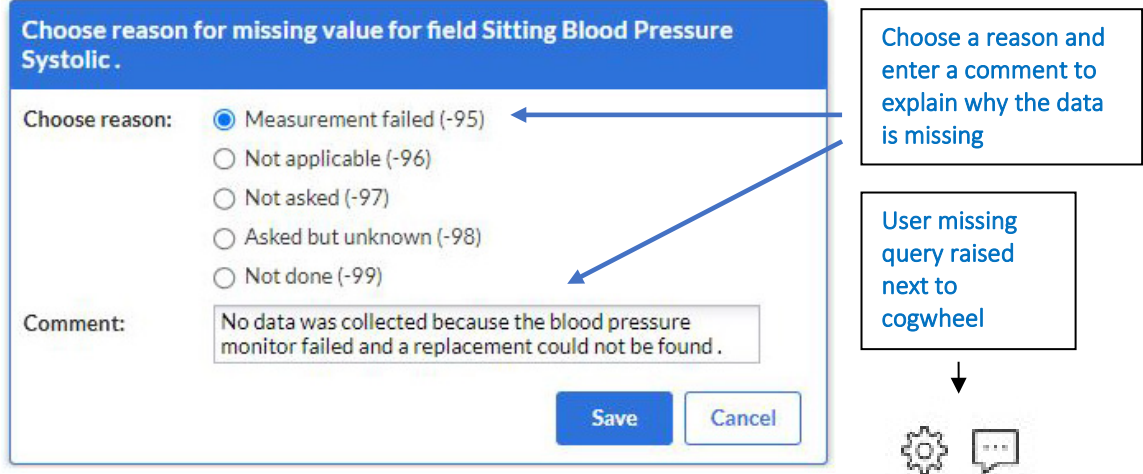

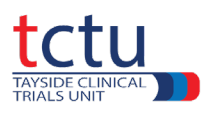

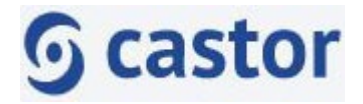

## <span id="page-16-0"></span>**8. Missing visits**

Where a scheduled visit (either in person or remotely, e.g. a telephone visit) has been missed, notify the Trial Management Team and record in Castor as follows:

- Missed scheduled visits should be recorded by adding a **Comment** to the first field for that visit
- Do **not** record any data for the visit
- This will result in the visit being marked as complete

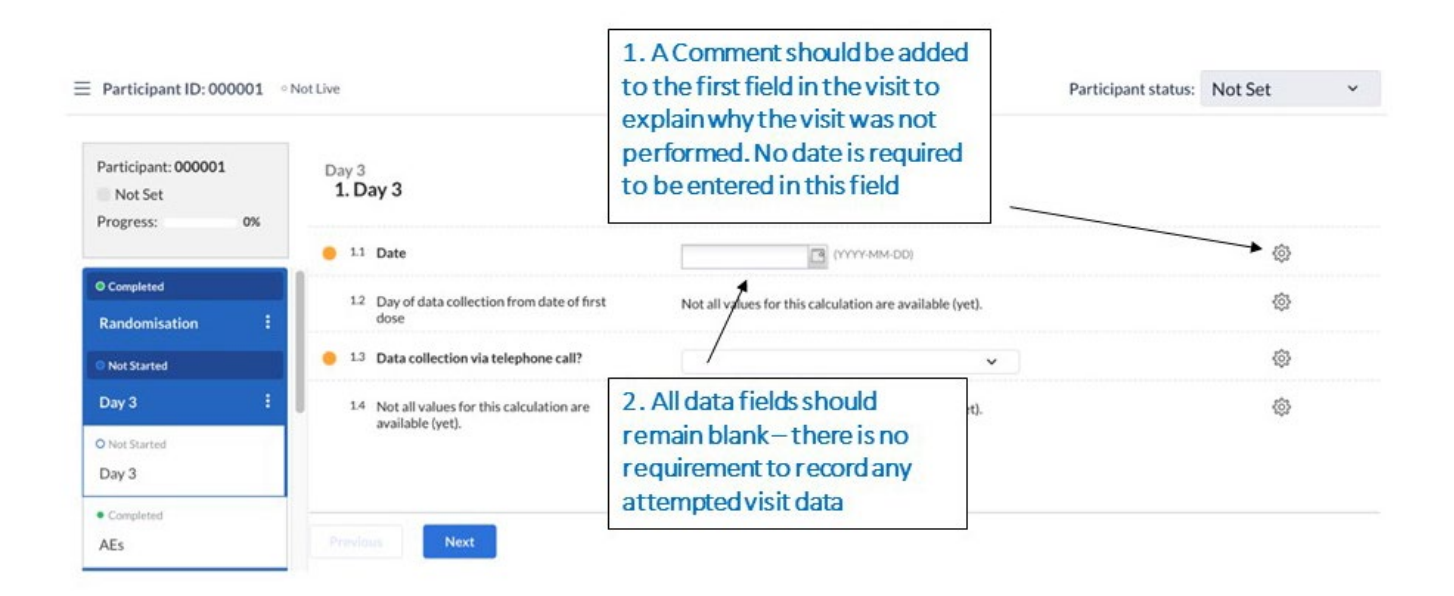

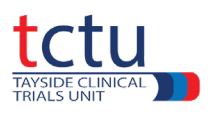

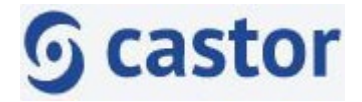

## <span id="page-17-0"></span>**9. Queries**

The Data Management Team will raise queries against participants where data needs to be checked or confirmed.

Participants with outstanding data queries can be identified on the **Participants** page.

The number in the red box in the Queries column ( $\odot$ ) shows the number of outstanding queries per participant.

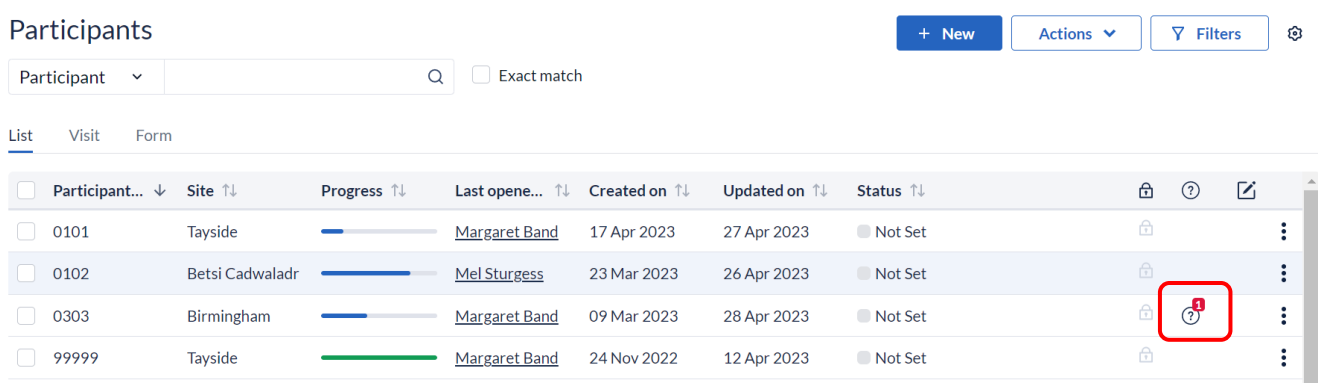

To see all the queries for a particular participant, click on the participant on the Participants page and then click **Monitoring** and then **Queries** from the left side. This will display all queries for a single participant. The figure below shows all the queries for participant 99999.

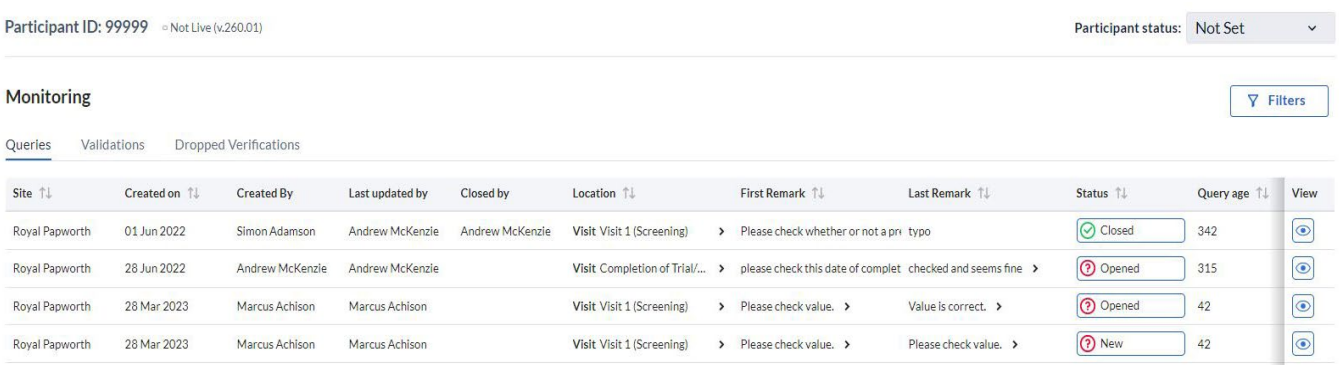

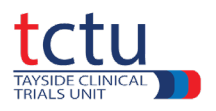

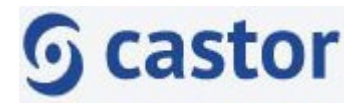

To see all the queries for a particular trial, select the trial and without opening a particular participant, click **Monitoring** on the left of the screen and then **Queries** (below).

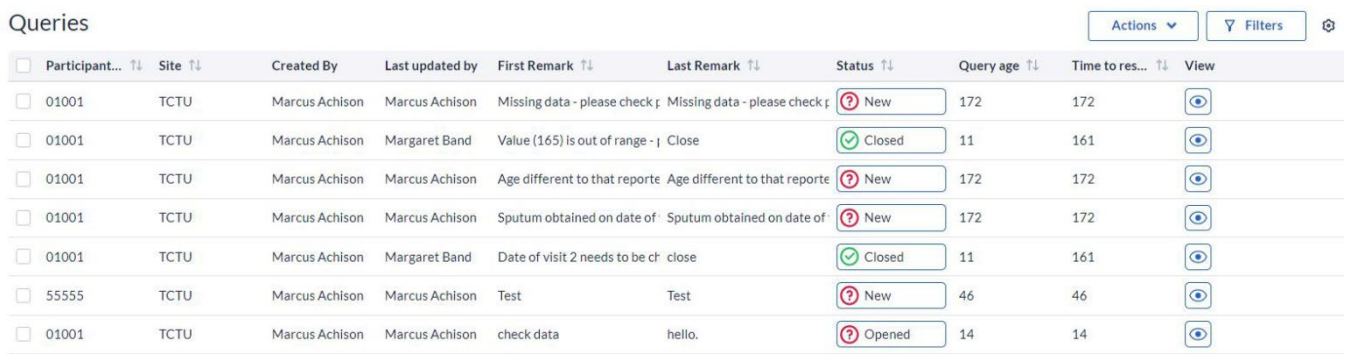

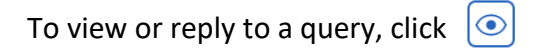

Click query icon next to the field  $\odot$ 

Add **Remark**.

Click **Save changes**.

Do not change the status of the query.

The DMT will review the query.

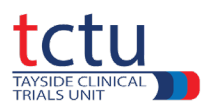

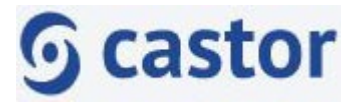

## <span id="page-19-0"></span>**10.Visual Verification**

When data have been entered into the database, **Visual Verification** of the data is required to confirm that the data is correct, and that all data have been entered.

Visual verification consists of the data entry person checking that the entered data has been correctly transcribed from source data.

In some trials **all** data points will be visually verified and in others **only a chosen number** of data points will be visually verified.

The data points to be visually verified will be listed in the trial-specific data entry guidelines.

Visual verification will be performed by the data entry person at the point of data entry.

Visual verification can be carried out per visit, per form or per field.

## **Verifying a Visit/Form**

- Navigate to the completed **visit/form** to be visually verified
- Click the 3 dots next to the **visit/form** to be visually verified
- Select **Custom verification**

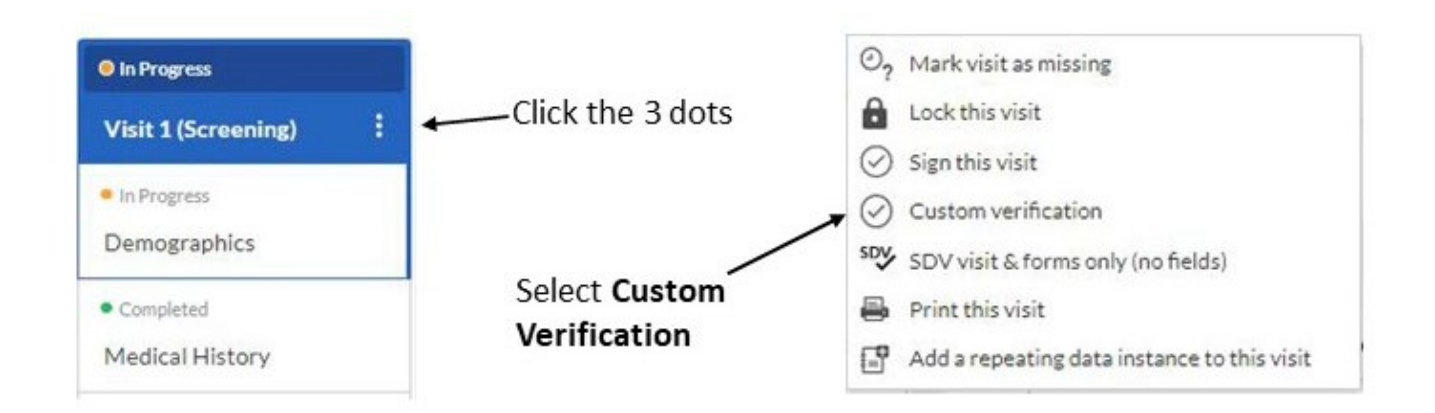

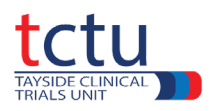

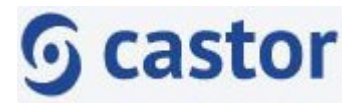

The Data Verification dialogue box will open.

Select **Visual Verification**.

Select No.

Click OK.

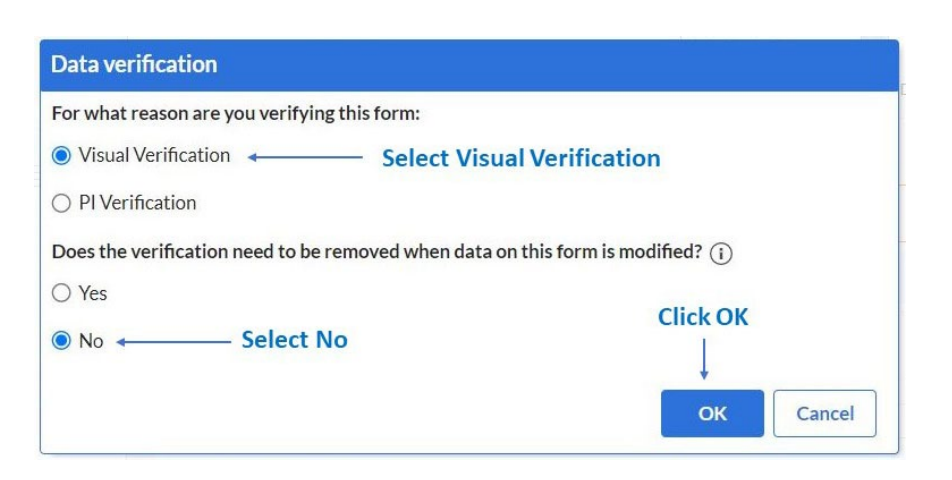

The visit/form will now be visually verified and marked with the symbol VER

A banner will be displayed at the top of the page to confirm it has been visually verified.

VEV This form was verified on 10/05/2023 at 09:59 by Marcus Achison for Visual Verification Remove

Repeating data can be visually verified in the same way.

Open participant  $\rightarrow$  click Repeating Data (top left of page)  $\rightarrow$  click the required repeating data  $\rightarrow$  click the 3 dots  $\rightarrow$  select Custom verification  $\rightarrow$  select Visual Verification  $\rightarrow$  No  $\rightarrow$  OK

**Visual Verification of the required data is a critical process in data entry. The database cannot be locked until the required data have been visually verified.**

If you have any questions, contact the TCTU Data Management Team at vitalbe-dm@dundee.ac.uk